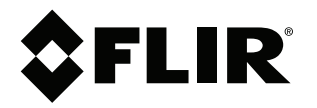

# **Benutzerhandbuch FLIR Si124**

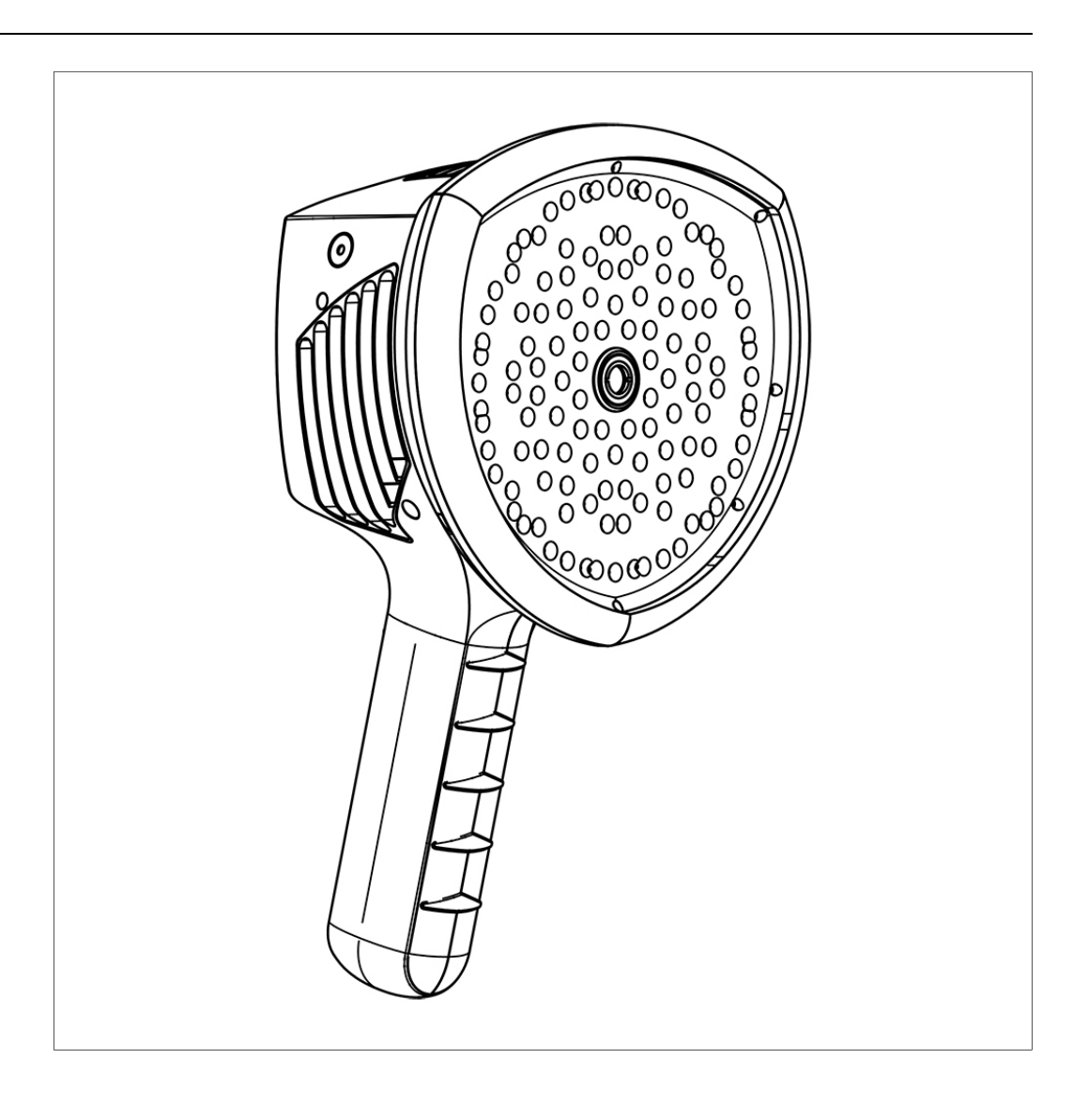

# **Inhaltsverzeichnis**

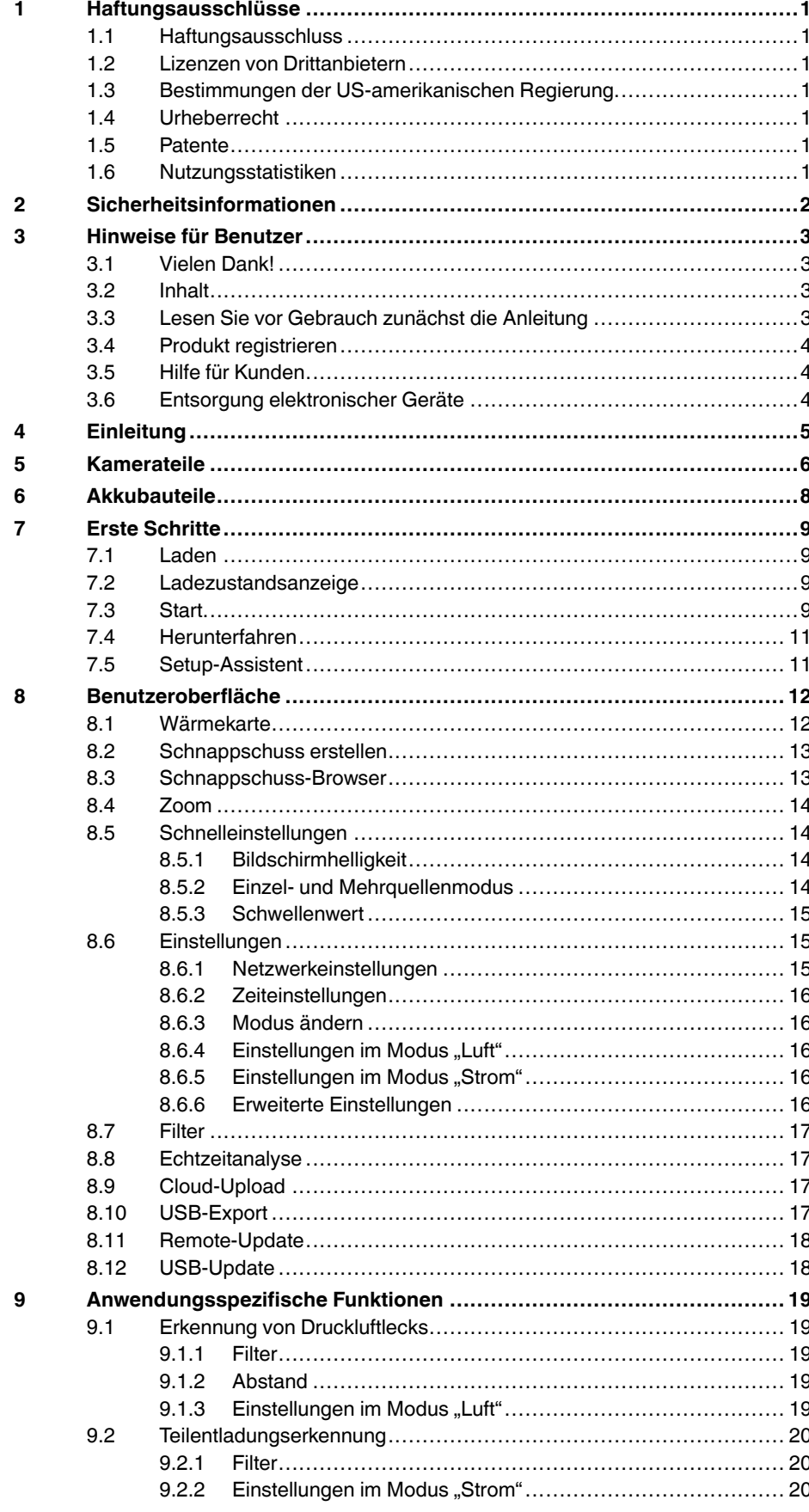

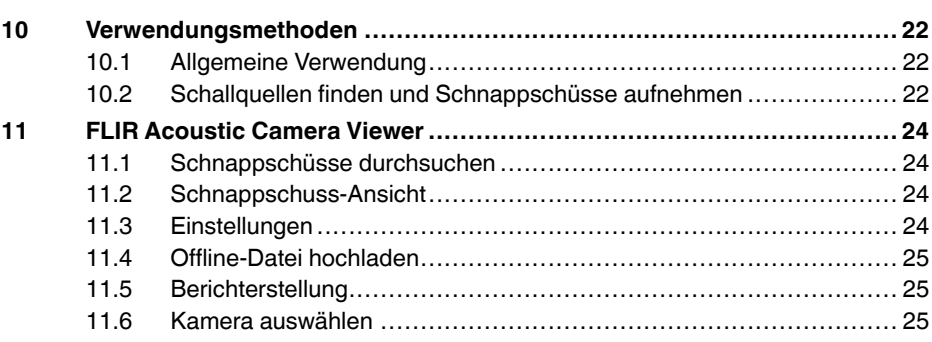

# **[1](#page-3-0) [Haftungsausschlüsse](#page-3-0)**

### <span id="page-3-1"></span><span id="page-3-0"></span>**1.1 Haftungsausschluss**

Die Nutzungsbedingungen finden Sie über die Benutzeroberfläche des Produkts.

Die Garantiebedingungen finden Sie unter https://www.flir.com/warranty.

### <span id="page-3-2"></span>**1.2 Lizenzen von Drittanbietern**

Informationen zu Lizenzen von Drittanbietern finden Sie über die Benutzeroberfläche des Produkts.

#### <span id="page-3-3"></span>**1.3 Bestimmungen der US-amerikanischen Regierung**

Dieses Produkt unterliegt möglicherweise den US-Exportbestimmungen. Senden Sie alle Anfragen an exportquestions@flir.com.

### <span id="page-3-4"></span>**1.4 Urheberrecht**

© FLIR Systems, Inc. Alle Rechte weltweit vorbehalten. Ohne vorherige schriftliche Genehmigung von FLIR Systems darf die Software einschließlich des Quellcodes weder ganz noch in Teilen in keiner Form, sei es elektronisch, magnetisch, optisch, manuell oder auf andere Weise, vervielfältigt, übertragen, umgeschrieben oder in eine andere Sprache oder Computersprache übersetzt werden.

Ohne vorherige schriftliche Zustimmung von FLIR Systems ist es nicht gestattet, dieses Handbuch oder Teile davon zu vervielfältigen, zu fotokopieren, zu reproduzieren, zu übersetzen oder auf ein elektronisches Medium oder in eine maschinenlesbare Form zu übertragen.

Namen und Marken, die auf den hierin beschriebenen Produkten erscheinen, sind entweder registrierte Marken oder Marken von FLIR Systems und/oder seinen Niederlassungen. Alle anderen hier angeführten Marken, Handelsnamen oder Firmennamen werden nur zu Referenzzwecken verwendet und sind Eigentum der jeweiligen Besitzer.

#### <span id="page-3-5"></span>**1.5 Patente**

Dieses Produkt ist durch Patente, Geschmacksmuster, angemeldete Patente oder angemeldete Geschmacksmuster geschützt.

#### <span id="page-3-6"></span>**1.6 Nutzungsstatistiken**

FLIR Systems behält sich das Recht vor, anonyme Nutzungsstatistiken zur erstellen, um die Qualität der Software und Dienstleistungen des Unternehmens zu sichern und zu verbessern.

# **[2](#page-4-0) [Sicherheitsinformationen](#page-4-0)**

#### <span id="page-4-0"></span>**VORSICHT** ⁄≬∖

Berühren Sie die Kühlkörper nicht, wenn die Kamera eingeschaltet ist. Die Kühlkörper werden heiß, wenn die Stromversorgung eingeschaltet ist.

#### $\Delta$ **VORSICHT**

Gehen Sie beim Tragen der Kameratasche in der Nähe schwerer Maschinen besonders vorsichtig vor. Der Tragegurt der Tasche ist starr und hat keine separate Sicherheitsentriegelung.

#### $\sqrt{N}$ **VORSICHT**

Schützen Sie Kamera und Zubehör vor Schmutz, Staub, Stößen und Flüssigkeiten.

#### $\sqrt{N}$ **VORSICHT**

Lassen Sie den USB-Anschluss stets abgedeckt. Wenn Wasser in die Kamera eindringt, kann die Elektronik im Inneren beschädigt werden.

#### $\sqrt{N}$ **VORSICHT**

Zerlegen Sie die Kamera nicht. Das kann die Kamera beschädigen.

#### $\bigwedge$ **VORSICHT**

Verwenden Sie nur das im Lieferumfang der Kamera enthaltene Zubehör.

#### $\bigwedge$ **VORSICHT**

Verwenden Sie nur Ersatzteile, die von FLIR Systems bereitgestellt werden.

#### $\bigwedge$ **VORSICHT**

Verwenden Sie keine beschädigte Kamera, keinen beschädigten Akku und kein beschädigtes Zubehör.

**Hinweis** Sicherheitsinformationen zum Akku finden Sie in der mitgelieferten Dokumentation für den Akku.

# **[3](#page-5-0) [Hinweise](#page-5-0) für Benutzer**

### <span id="page-5-1"></span><span id="page-5-0"></span>**3.1 Vielen Dank!**

Vielen Dank, dass Sie sich für ein Produkt von FLIR Systems entschieden haben. Wir hoffen, dass die Kamera Ihren Erwartungen voll und ganz entspricht und Sie sich bei Bedarf an weiteren Produkten erneut an uns wenden.

## <span id="page-5-2"></span>**3.2 Inhalt**

- Kamera
- Akku
- **Akkukabel**
- Akkuladegerät • Akkutasche
- Tragegurt der Kamera
- Kameratasche
- Gedruckte Dokumentation
- USB-Stick

## <span id="page-5-3"></span>**3.3 Lesen Sie vor Gebrauch zunächst die Anleitung**

Bevor Sie das Gerät in Betrieb nehmen, lesen, verstehen und befolgen Sie unbedingt alle Anweisungen, Warnungen, Vorsichtshinweise und Haftungsausschlüsse. Missbrauch kann zu Schäden an der Kamera oder zu falschen Sensormesswerten führen.

Um auf die Online-Dokumentation und technische Daten für die FLIR Si124 zuzugreifen, gehen Sie zu:

http://support.flir.com/resources/g9wc

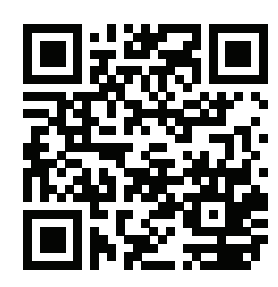

### <span id="page-6-0"></span>**3.4 Produkt registrieren**

Durch die Registrierung Ihres Produkts erhalten Sie einfachen Zugriff auf Updates, Produktbenachrichtigungen, ausstehende Servicefälle und vieles mehr.

Um Ihr Produkt zu registrieren, gehen Sie zu http://support.flir.com/camreg/.

### <span id="page-6-1"></span>**3.5 Hilfe für Kunden**

Wenn Probleme auftreten oder Sie Fragen zu unserem Produkt haben, wenden Sie sich an unser Customer Support Center.

Die Kundenhilfe finden Sie unter http://support.flir.com.

### <span id="page-6-2"></span>**3.6 Entsorgung elektronischer Geräte**

Elektrische und elektronische Geräte (EEE) enthalten Materialien, Komponenten und Substanzen, die gefährlich sein und eine Gefahr für die menschliche Gesundheit und die Umwelt darstellen können, wenn bei der Entsorgung des Abfalls von elektrischen und elektronischen Geräten (WEEE) nicht ordnungsgemäß vorgegangen wird.

Geräte mit der folgenden durchgestrichenen Mülltonne sind elektrische oder elektronische Geräte. Die durchgestrichene Mülltonne weist darauf hin, dass elektrische und elektronische Geräte nicht zusammen mit dem Hausmüll entsorgt werden, sondern separat gesammelt werden müssen.

Zu diesem Zweck haben alle lokalen Behörden Sammelkonzepte entwickelt, sodass die Bürger elektrische und elektronische Geräte bei Recyclingcentern oder anderen Sammelstellen entsorgen können oder die Geräte direkt von der Haustür abgeholt werden. Detaillierte Informationen erhalten Sie bei Ihrer lokalen Verwaltung oder zuständigen Behörde.

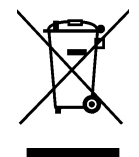

# **[4](#page-7-0) [Einleitung](#page-7-0)**

<span id="page-7-0"></span>Die FLIR Si124 ist ein eigenständiges System für akustische Bildmessungen und Signalanalyse. Daher ist für die grundlegende Verwendung des Geräts keine zusätzliche Ausrüstung erforderlich.

Die FLIR Si124 hat 124 Mikrofone und kann ein sehr präzises akustisches Bild in der gewünschten Richtung erstellen. Dieses akustische Bild wird in Echtzeit auf ein Bild einer Digitalkamera übertragen, sodass der Benutzer genau sehen kann, aus welchen Richtungen der Schall die Kamera erreicht. Die interessierenden Schallquellen können dann von Hintergrundgeräuschen isoliert und für eine tiefergehende Analyse und Problemklassifizierung mithilfe des FLIR Acoustic Camera Viewer-Dienstes gespeichert werden.

Die FLIR Si124 ist weitaus empfindlicher und präziser als das menschliche Ohr. Das heißt, sie kann auch Schallquellen finden, die das menschliche Ohr nicht hören oder nicht zuverlässig lokalisieren kann. Die FLIR Si124 deckt einen Frequenzbereich ab, der sich in den Ultraschallbereich erstreckt. Dies ist ein großer Vorteil, da viele interessante Probleme und Phänomene mit Ultraschall genau lokalisiert werden können.

# **[5](#page-8-0) [Kamerateile](#page-8-0)**

<span id="page-8-0"></span>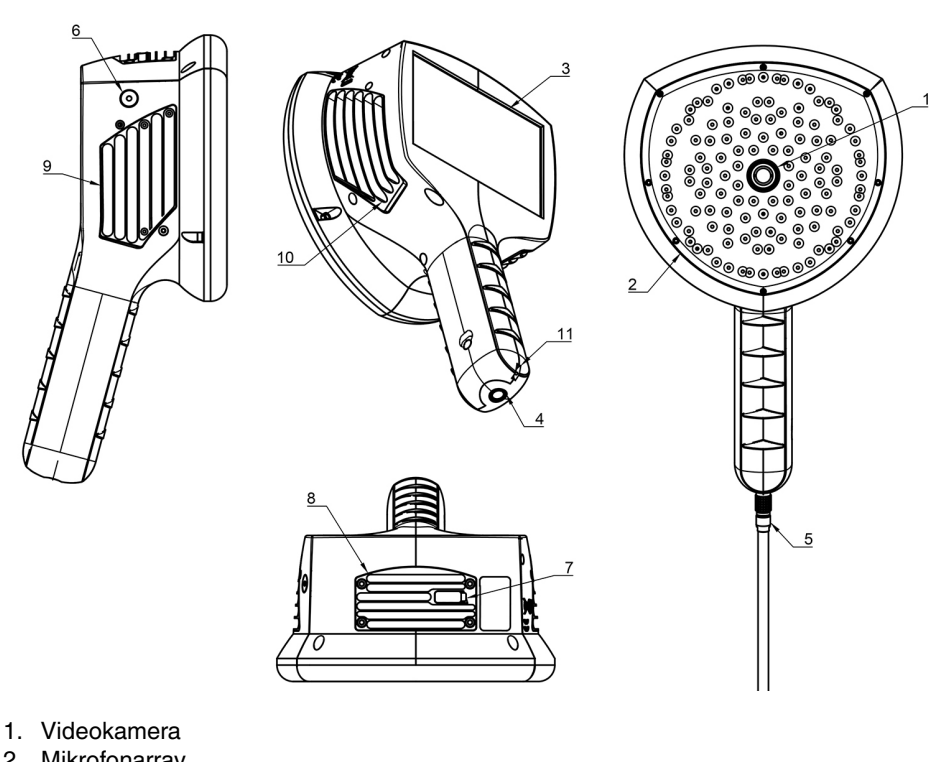

- 2. Mikrofonarray
- 3. LCD-Bildschirm
- 4. Netzanschluss
- 5. Akkukabel
- 6. Einschaltleuchte
- 7. USB-Anschluss
- 8. Oberer Kühlkörper
- 9. Rechter Kühlkörper
- 10. Linker Kühlkörper
- 11. Befestigungspunkt für Trageband

#### $\sqrt{ }$ **VORSICHT**

Berühren Sie die Kühlkörper nicht, wenn die Kamera eingeschaltet ist. Die drei Kühlkörper (8, 9 und 10) werden bei eingeschaltetem Gerät heiß.

Die Vorderseite der Kamera besteht aus einem Videobildsensor (1) und dem Mikrofonarray (2). Das auf dem Display angezeigte Video ist monochromatisch (schwarzweiß), und das akustische Bild ist farbig.

Die Kamera verfügt über einen resistiven Touchscreen (3). Dieser Bildschirm kann auch mit Handschuhen bedient werden. Berühren Sie den Bildschirm nur mit dem Finger. Verwenden Sie keine scharfen oder harten Gegenstände, die die Oberfläche beschädigen könnten. Üben Sie beim Bedienen des Bildschirms keine übermäßige Druckkraft aus, da dies die Haltbarkeit des Touchscreens beeinträchtigt.

Die Hauptstromquelle ist ein externer Akku, der an der Unterseite des Griffs (4) angeschlossen ist. Die Kamera wird mit einem Akkukabel (5) geliefert, das an der Kamera angeschlossen werden kann. Verwenden Sie nur Akkus und Kabel, die im Lieferumfang der Kamera enthalten oder anderweitig für die Verwendung mit der Kamera zugelassen sind.

Der Status des internen Netzteils wird durch die Einschaltleuchte (6) angezeigt. Sie leuchtet rot, wenn das Gerät eingeschaltet ist. Während die Kamera mit Strom versorgt wird, führt sie die Betriebswärme über die drei Kühlkörper (8, 9, 10) ab, die sich oben und an beiden Seiten der Kamera befinden. Bei der Verwendung der Kamera dürfen die Kühlkörper nie verdeckt sein, damit die Wärmeabfuhr ordnungsgemäß funktioniert. Verstauen Sie das Gerät nicht in der Tasche, wenn die Einschaltleuchte leuchtet. Bitte beachten Sie, dass die Kühlkörper nach längerem Gebrauch manchmal heiß werden. Seien Sie also vorsichtig, wenn Sie die Kühlkörper berühren.

Es gibt zwei Möglichkeiten, die Ergebnisse von der Kamera zu exportieren: über den im Lieferumfang enthaltenen FLIR Acoustic Camera Viewer-Dienst, der eine sichere WLAN-Verbindung erfordert, oder per USB-Export (falls auf Ihrem Gerät verfügbar). Der USB-Anschluss befindet sich unter der Abdeckung auf der Oberseite des Geräts (7). Verwenden Sie den mitgelieferten USB-Stick für den Export.

**Hinweis** Schützen Sie das Kameraobjektiv und das Mikrofonarray vor Fremdkörpern, Staub und Flüssigkeiten.

# **[6](#page-10-0) [Akkubauteile](#page-10-0)**

<span id="page-10-0"></span>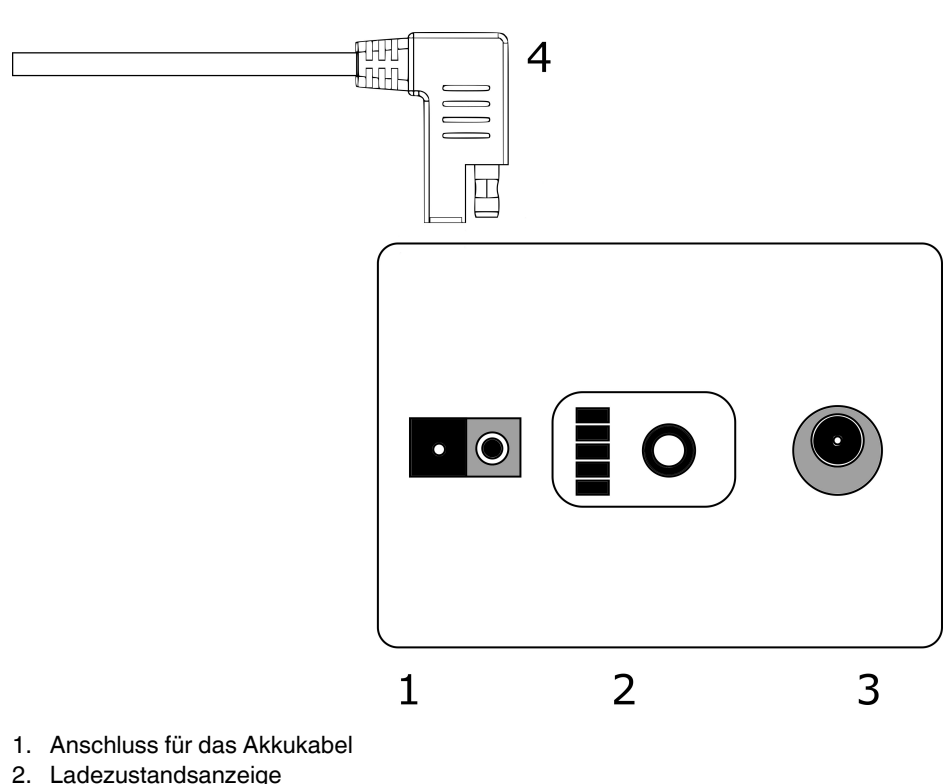

- 2. Ladezustandsanzeige
- 3. Ladeanschluss
- 4. Akkukabelstecker

### <span id="page-11-1"></span><span id="page-11-0"></span>**7.1 Laden**

Die Hauptstromquelle der Kamera ist der Akku. Er sollte vor der Verwendung vollständig aufgeladen werden. Stellen Sie außerdem sicher, dass der Akku vor längerer Lagerung aufgeladen wird. Das vollständige Aufladen eines leeren Akkus dauert in der Regel 4 bis 6 Stunden. Bitte beachten Sie, dass der Akku bei Temperaturen zwischen 0 °C und 40 ° C aufgeladen werden muss. Ein neuer Akku, der unter optimalen Umgebungsbedingungen verwendet wird, erreicht eine Nutzungsdauer von über 7 Stunden.

Akku und Ladegerät sind im Lieferumfang der Kamera enthalten. Verwenden Sie nur das mitgelieferte Ladegerät. Schließen Sie das Netzkabel des Ladegeräts an die Steckdose und den Gleichstromstecker an den Ladeanschluss des Akkus (2) an. Wenn die Statusleuchte am Ladegerät rot leuchtet, wird der Akku geladen. Wenn die Statusleuchte am Ladegerät grün leuchtet, während der Gleichstromstecker an den Akku angeschlossen ist, ist der Ladevorgang abgeschlossen. Die Statusleuchte leuchtet auch grün, wenn der Gleichstromstecker getrennt ist.

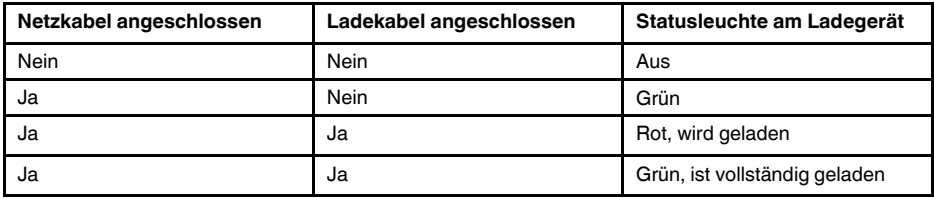

## <span id="page-11-2"></span>**7.2 Ladezustandsanzeige**

Drücken Sie die Taste für die Ladezustandsanzeige, um den Ladezustand des Akkus zu prüfen. Dies ist nur ein Näherungswert, und die genauesten Ergebnisse liegen nach 2 Minuten ohne Verbraucher vor.

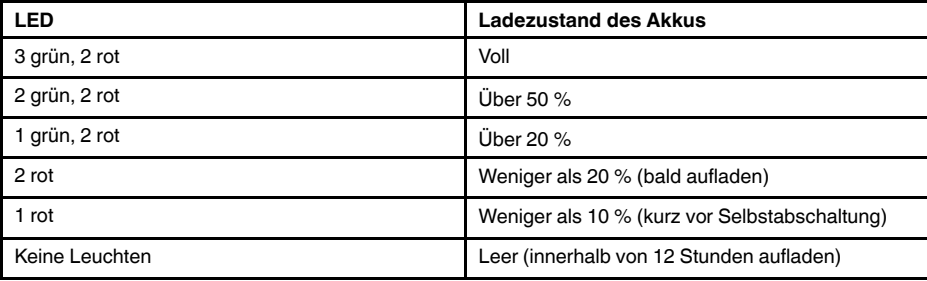

Laut Nenndaten erreicht der Akku eine Betriebsdauer von 7 bis 8 Stunden. Der Akkuverbrauch hängt jedoch von mehreren Variablen ab, die die Nutzungszeit verkürzen können. Dazu gehören die Zellentemperatur, der Verbraucher und das Alter (Zyklen) des Akkus.

## <span id="page-11-3"></span>**7.3 Start**

Die Kamera startet automatisch, wenn sie an die Stromversorgung angeschlossen wird. Die Kamera schaltet sich automatisch aus, wenn sie vom Akku getrennt wird.

Wenn der Akku versehentlich getrennt und sofort wieder an die Kamera angeschlossen wird, wird das Gerät neu gestartet. Beim Herunterfahren des Geräts sollten Sie warten, bis die Einschaltleuchte erloschen ist, und erst dann die Akkustromversorgung wieder anschließen.

1. Schließen Sie das Akkukabel am Akku an. Der Stecker am Akkukabel kann nur in einer Richtung am Akkuanschluss (1) befestigt werden.

2. Schließen Sie den Stecker gemäß den folgenden Anweisungen an der Kamera an, sodass die Markierungen aneinander ausgerichtet sind:

Kamera und Akkukabel haben **rote Markierungen** für die Ausrichtung. Diese zeigen die Position von Passfeder und Passnut an den Steckverbindungen, um die richtige Ausrichtung zu gewährleisten. **Halten Sie den Akkukabelstecker am Sicherungsring fest.** Stellen Sie sicher, dass die Markierungen von Stecker und Anschluss aneinander ausgerichtet sind, bevor Sie das Akkukabel einführen. **Stecken Sie dann vorsichtig den Akkukabelstecker in die Kamera.** Die Steckverbindung muss hörbar einrasten.

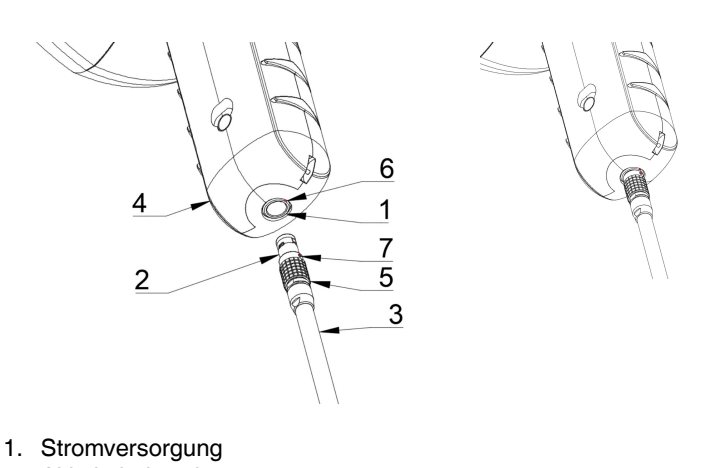

- 
- 2. Akkukabelstecker
- 3. Akkukabel
- 4. Kameragriff
- 5. Sicherungsring
- 6. Markierung 1
- 7. Markierung 2

## <span id="page-13-0"></span>**7.4 Herunterfahren**

Um die Kamera auszuschalten, trennen Sie einfach den Akkustecker von der Kamera.

**Hinweis** Ziehen Sie nicht am Kabel, und verwenden Sie keine Werkzeuge, um das Kabel zu trennen.

- 1. Halten Sie den Akkukabelstecker am Sicherungsring fest, und ziehen Sie ihn nach außen. Der Sicherungsring verschiebt sich, bis er die Verbindung löst. Alternativ können Sie auch das Kabel vom Akku trennen.
- 2. Das FLIR-Logo wird angezeigt, und das System fährt sicher herunter.
- 3. Die rote Einschaltleuchte erlischt, wenn das Herunterfahren abgeschlossen ist.

Wenn ein Problem mit dem System auftritt, wird ein Hard-Shutdown durchgeführt; dabei wird die Akkustromversorgung getrennt, und es dauert länger, bis die Einschaltleuchte erlischt. Wenn das Herunterfahren nach dem Trennen des Akkus länger als 5 Minuten dauert, wenden Sie sich bitte an FLIR Systems.

### <span id="page-13-1"></span>**7.5 Setup-Assistent**

Beim ersten Einschalten der FLIR Si124 wird der Setup-Assistent angezeigt. Der Assistent unterstützt Sie beim Setup der wichtigsten Einstellungen für die Verwendung des Geräts. Diese Einstellungen können später über das Einstellmenü geändert werden. Weitere Informationen finden Sie unten im entsprechenden Abschnitt "Einstellungen".

# **[8](#page-14-0) [Benutzeroberfläche](#page-14-0)**

<span id="page-14-0"></span>Die Kamera unterstützt die folgenden Anwendungsmodi:

- Der Modus *Luft* dient zur Lokalisierung von Luftlecks.
- Der Modus *Strom* wird zur Lokalisierung und Klassifizierung von Hochspannungs-Teilentladungen verwendet.

Die verfügbaren Funktionen, Einstellungen und Echtzeit-Analyseinformationen auf der Benutzeroberfläche sind abhängig vom ausgewählten Anwendungsmodus.

Ein Beispiel für die grafische Benutzeroberfläche der Kamera ist unten dargestellt.

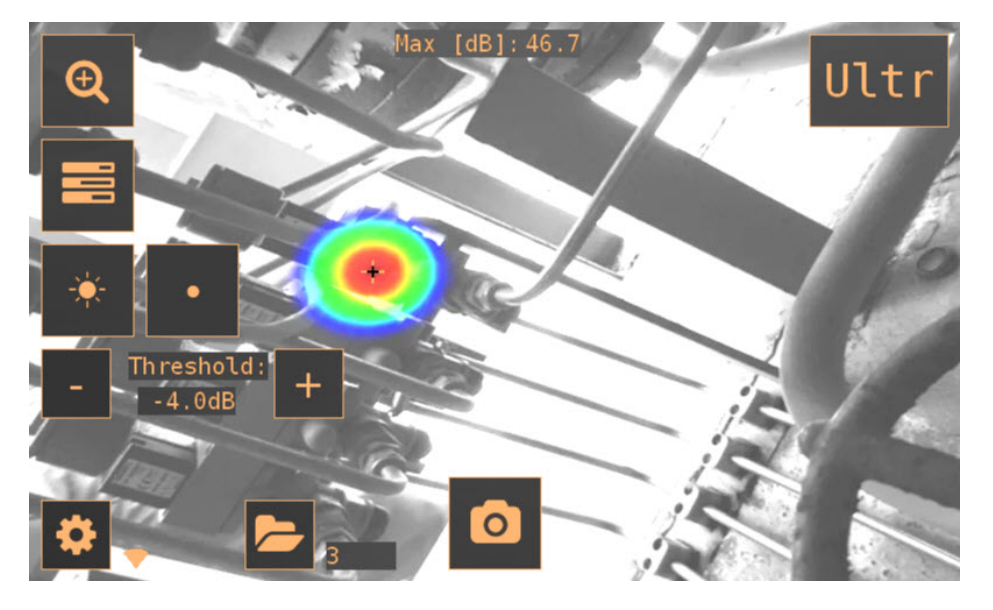

### <span id="page-14-1"></span>**8.1 Wärmekarte**

In der Hauptansicht der Benutzeroberfläche wird das Kamerabild mit einer überlagerten Wärmekarte angezeigt. Die Wärmekarte zeigt die Position der stärksten Schallquelle (Einzelquellenmodus) oder mehrerer Schallquellen (Mehrquellenmodus) an. Es gibt zwei verschiedene Arten von Farbmodi für die Anzeige der Wärmekarte.

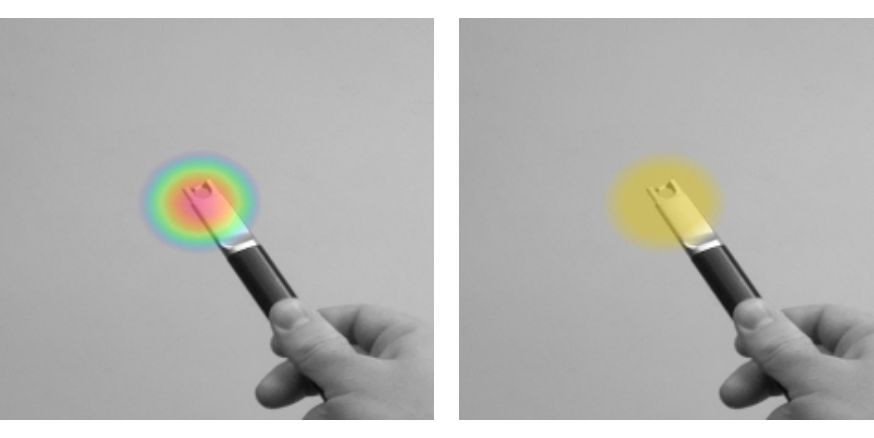

Farbmodus "Position" et al. expansion et al. expansion et al. expansion et al. expansion et al. expansion et a

Der Farbmodus *Position* zeigt jede Schallquelle in verschiedenen Farben an, von Blau bis Rot. Das Zentrum der Schallquellen wird rot dargestellt, während die Farbe nach außen allmählich über Gelb, Grün und Cyan zu Blau wechselt. Der Farbmodus *Position* ist im Anwendungsmodus *Strom* aktiv.

Der Farbmodus *Intensität* zeigt jede Schallquelle in einer Farbe an, die der Intensität der Schallquelle entspricht. Der Farbmodus *Intensität* ist im Anwendungsmodus *Luft* aktiv.

Zusätzlich zur Wärmekarte wird die Position der stärksten Schallquelle mit einem kleinen Fadenkreuz angezeigt. Bei der Aufnahme eines Schnappschusses wird der Schall aufgezeichnet, der aus der Richtung des Fadenkreuzes kommt. Auch bei der anwendungsspezifischen Echtzeitanalyse wird der Schall verwendet, der aus der Richtung des Fadenkreuzes kommt.

### <span id="page-15-0"></span>**8.2 Schnappschuss erstellen**

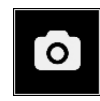

Drücken Sie die Taste *Schnappschuss*, um einen Schnappschuss mit dem aktuellen Kamerabild und der Wärmekarte sowie einer kurzen Aufzeichnung der stärksten Schallquelle zu erstellen. Die Richtung der stärksten Schallquelle wird mit einem Fadenkreuz angezeigt.

Durch Drücken der Taste *Schnappschuss* werden die vorausgehenden 2 Sekunden des Schalls aus der stärksten Quelle gespeichert. Wenn Sie ein sporadisches Ereignis wahrnehmen, können Sie die Taste *Schnappschuss* also unmittelbar nach Ihrer Wahrnehmung drücken. Demnach empfiehlt es sich auch, die Kamera vor der Aufnahme eines Schnappschusses einige Sekunden lang stabil zu halten, um ein klares Signal von der interessierenden Schallquelle zu erhalten.

Beim Erstellen eines Schnappschusses wird eine Tastatur angezeigt, über die Sie einen optionalen Kommentar zum Schnappschuss eingeben können. Drücken Sie nach erfolgter Eingabe des Kommentars die Schaltfläche in der oberen rechten Ecke, um den Kommentar mit dem Schnappschuss zu speichern. Wenn Sie den Schnappschuss zu diesem Zeitpunkt nicht speichern möchten, klicken Sie stattdessen auf die Schaltfläche *Papierkorb* in der oberen linken Ecke.

### <span id="page-15-1"></span>**8.3 Schnappschuss-Browser**

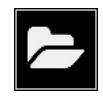

Die Anzahl der auf der Kamera gespeicherten Schnappschüsse wird rechts neben der Schaltfläche *Schnappschuss-Browser* angezeigt. Wenn neben der Zahl zwei Punkte sichtbar sind, werden die Schnappschüsse gerade in den FLIR Acoustic Camera Viewer hochgeladen.

Drücken Sie die Schaltfläche, um die Schnappschüsse zu durchsuchen. Unten auf dem Bildschirm werden Miniaturansichten der Schnappschüsse angezeigt, die Sie horizontal durchblättern können. Wenn Sie auf eine Miniaturansicht drücken, wird der Schnappschuss zusammen mit zusätzlichen Informationen angezeigt.

**Hinweis** Beachten Sie, dass Schnappschüsse im Schnappschuss-Browser nicht mehr verfügbar sind, nachdem sie auf den FLIR Acoustic Camera Viewer-Dienst hochgeladen oder auf einen USB-Stick exportiert wurden.

### <span id="page-16-0"></span>**8.4 Zoom**

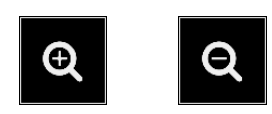

Die Kamera ist mit einem Digitalzoom mit einem Vergrößerungsmaßstab von 2x ausgestattet, der für Schnappschüsse aus der Nähe verwendet werden kann. Drücken Sie die Schaltfläche *Zoom*, um die Ansicht zu vergrößern oder zu verkleinern.

### <span id="page-16-1"></span>**8.5 Schnelleinstellungen**

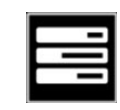

Drücken Sie die Schaltfläche *Schnelleinstellungen*, um die Schnelleinstellungen einoder auszublenden: *Bildschirmhelligkeit*, *Einzel-/Mehrquellenmodus* und *Schwellenwert*.

### <span id="page-16-2"></span>**8.5.1 Bildschirmhelligkeit**

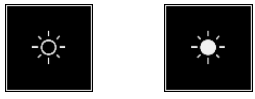

Die Helligkeit des Displays kann durch Drücken der Schaltfläche *Helligkeit* eingestellt werden. Dies ist nützlich, um das Display bei wechselnden Lichtverhältnissen (Innen-/ Außenbereich) lesbar zu machen.

#### <span id="page-16-3"></span>**8.5.2 Einzel- und Mehrquellenmodus**

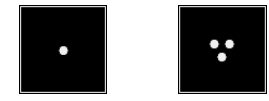

Drücken Sie die Schaltfläche *Einzelquellenmodus*/*Mehrquellenmodus*, um zwischen den beiden Modi umzuschalten. Im Einzelquellenmodus zeigt die Kamera nur die Schallquelle mit der höchsten Intensität an (mit einem überlagernden Fadenkreuz). Wenn mehrere Schallquellen mit identischer oder sehr ähnlicher Intensität vorhanden sind, werden alle angezeigt.

Im Mehrquellenmodus zeigt die Kamera mehrere Schallquellen mit unterschiedlichen Intensitäten an. Die Schallquelle mit der höchsten Intensität wird mit einem überlagernden Fadenkreuz angezeigt. Es werden nicht alle Schallquellen angezeigt. Wenn beispielsweise eine sehr starke Schallquelle angezeigt wird, sind sehr schwache Schallquellen nicht gleichzeitig sichtbar.

Um schwächere Schallquellen zu sehen (im Einzel- oder Mehrquellenmodus), positionieren und drehen Sie die Kamera so, dass sich die stärkeren Schallquellen außerhalb des Sichtfelds befinden. Sie können auch die Schaltfläche *Zoom* verwenden, um das Sichtfeld einzugrenzen.

### <span id="page-17-0"></span>**8.5.3 Schwellenwert**

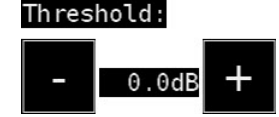

Mit dieser Option kann der Benutzer den Schwellenwert des Geräts anpassen. Der Schwellenwert legt fest, wie niedrig die Wahrnehmungsgrenze für den Schallpegel des Geräts ist. Durch Absenken des Schwellenwerts können leisere Schallquellen angezeigt werden, solange die Hintergrundgeräusche nicht zu laut sind. Wenn der Schwellenwert in einer stillen Umgebung zu niedrig eingestellt ist, konzentriert sich die Kamera möglicherweise nicht auf eine einzige Schallquelle, sondern zeigt stattdessen zufällig variierende Geräusche auf dem Display an. Wenn der Schwellenwert zu hoch eingestellt ist, zeigt das Gerät die leisesten Schallquellen überhaupt nicht an.

Wenn der Filter oder der Modus geändert oder das Gerät neu gestartet wird, wird der Schwellenwert auf den Standardwert zurückgesetzt.

### <span id="page-17-1"></span>**8.6 Einstellungen**

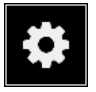

Drücken Sie die Schaltfläche *Einstellungen*, um die verfügbaren Einstellungen anzuzeigen:

- Netzwerkeinstellungen
- Zeiteinstellungen
- Modus ändern
- Einstellungen im Modus "Luft"
- Einstellungen im Modus "Strom"
- Erweiterte Einstellungen

#### <span id="page-17-2"></span>**8.6.1 Netzwerkeinstellungen**

Drücken Sie die Schaltfläche *Upload snapshots*, um das automatische Hochladen von Schnappschüssen in den Cloud-Dienst des FLIR Acoustic Camera Viewer zu aktivieren/ deaktivieren. Weitere Informationen finden Sie in Abschnitt 8.9 *[Cloud-Upload](#page-19-2)*.

Drücken Sie die Schaltfläche *Enable wifi*, um die verfügbaren WLAN-Einstellungen anzuzeigen.

Um nach einem WLAN-Netzwerk suchen und es auswählen zu können, müssen Sie zuerst das richtige Land auswählen. Wenn das falsche Land ausgewählt ist, können Sie möglicherweise keine Verbindung zu WLAN-Netzwerken herstellen, oder die WLAN-Verbindung funktioniert nicht ordnungsgemäß.

Wenn Sie die Schaltfläche *Select wifi* drücken, sucht die Kamera nach WLAN-Netzwerken in der Nähe. Nach dem Scannen wird eine Liste der gefundenen Netzwerke angezeigt. Falls das WLAN-Netzwerk, mit dem Sie eine Verbindung herstellen möchten, nicht angezeigt wird, versuchen Sie, sich näher zum WLAN-Zugriffspunkt zu begeben. Sobald Sie das gewünschte Netzwerk gefunden und ausgewählt haben, werden Sie aufgefordert, das WLAN-Passwort einzugeben. Bitte beachten Sie, dass öffentliche WLAN-Netzwerke nicht unterstützt werden, sondern nur sichere WLAN-Netzwerke. Die Kamera akzeptiert WLAN-Netzwerke, für die eine Passworteingabe erforderlich ist (aber keine Netzwerke, für die sowohl Benutzername als auch Passwort erforderlich sind).

Rechts neben der Schaltfläche *Einstellungen* wird ein Symbol angezeigt, das Status und Signalstärke der WLAN-Verbindung darstellt:

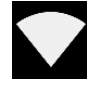

Sehr gute WLAN-Verbindung

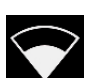

Gute WLAN-Verbindung

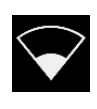

Zufriedenstellende WLAN-Verbindung

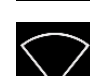

Schlechte WLAN-Verbindung

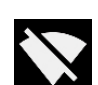

Keine WLAN-Verbindung

#### *8.6.1.1 Geräteregistrierung*

Um Schnappschüsse in die Cloud hochladen und mit dem FLIR Acoustic Camera Viewer durchsuchen zu können, muss das Gerät zuerst beim Cloud-Dienst registriert werden. Befolgen Sie die Anweisungen auf dem Bildschirm, um das Gerät zu registrieren.

Sobald das Gerät registriert wurde, ist diese Option nicht mehr verfügbar.

#### <span id="page-18-0"></span>**8.6.2 Zeiteinstellungen**

Die aktuelle Uhrzeit und das aktuelle Datum werden unter den Zeiteinstellungen angezeigt. Wählen Sie die zutreffende Zeitzone, damit die richtige Ortszeit angezeigt wird. Uhrzeit und Datum werden bei Verbindung mit dem WLAN automatisch synchronisiert.

#### <span id="page-18-1"></span>**8.6.3 Modus ändern**

Drücken Sie die Schaltfläche *Change mode*, um den Anwendungsmodus *Air* oder *Power* auszuwählen.

### <span id="page-18-2"></span>**8.6.4 Einstellungen im Modus "Luft"**

Informationen zu den spezifischen Einstellungen für den Modus "Luft" finden Sie in Abschnitt 9 *[Anwendungsspezifische](#page-21-0) Funktionen*.

#### <span id="page-18-3"></span>**8.6.5 Einstellungen im Modus "Strom"**

Informationen zu den spezifischen Einstellungen für den Modus "Strom" finden Sie im Abschnitt 9 *[Anwendungsspezifische](#page-21-0) Funktionen*.

### <span id="page-18-4"></span>**8.6.6 Erweiterte Einstellungen**

- Sprache Mit dieser Option können Sie die gewünschte Sprache für die Benutzeroberfläche auswählen.
- Einheit für Entfernungen Die Einheit für Entfernungen kann hier entweder in Meter (m) oder Fuß (ft) geändert werden.
- Einstellungen zurücksetzen Durch Drücken auf "Einstellungen zurücksetzen" können Sie alle Einstellungen auf die Standardwerte zurücksetzen. Durch das Zurücksetzen der Einstellungen werden keine Schnappschüsse entfernt, und es wird keine frühere Softwareversion aktiviert.

### <span id="page-19-0"></span>**8.7 Filter**

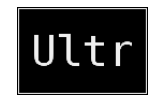

Drücken Sie die Schaltfläche *Filter*, um zwischen verschiedenen Filtern zu wechseln. Die verfügbaren Filter hängen vom ausgewählten Anwendungsmodus ab. Die Filter ändern in der Regel den Frequenzbereich, den die Kamera zur Anzeige der Schallquellen verwendet. Derselbe Frequenzbereich wird auch bei der Aufnahme eines Schnappschusses mit Schall verwendet.

Probieren Sie die verschiedenen Filtereinstellungen aus, um herauszufinden, welcher Filter für Ihre Anwendung am besten geeignet ist. Denken Sie daran, dass der am besten geeignete Filter von Fall zu Fall variieren kann und nicht nur von der interessierenden Schallquelle, sondern auch von Hintergrundgeräuschen abhängt. Weitere Informationen zur Auswahl der Filter finden Sie im Abschnitt 10.2 *[Schallquellen](#page-24-2) finden und Schnappschüsse [aufnehmen](#page-24-2)*.

### <span id="page-19-1"></span>**8.8 Echtzeitanalyse**

Die Ergebnisse der Echtzeitanalyse werden oben auf der grafischen Benutzeroberfläche angezeigt. Hier wird der Schallpegel der stärksten Quelle (mit einem Fadenkreuz dargestellt) in Dezibel angezeigt. Die Echtzeitanalyse bietet außerdem zusätzliche Informationen zu Problemen im Zusammenhang mit der jeweiligen Anwendung. Weitere Informationen finden Sie im Abschnitt 9 *[Anwendungsspezifische](#page-21-0) Funktionen*.

### <span id="page-19-2"></span>**8.9 Cloud-Upload**

Wenn die Kamera über WLAN mit dem Internet verbunden ist, lädt sie automatisch alle Schnappschüsse auf dem Gerät in den Cloud-Dienst des FLIR Acoustic Camera Viewer hoch. Neben der Schaltfläche *Schnappschuss-Browser* wird die Anzahl der Schnappschüsse angezeigt, die sich derzeit auf dem Gerät befinden. Zwei Punkte neben der Zahl zeigen an, dass die Schnappschüsse gerade in die Cloud hochgeladen werden.

### <span id="page-19-3"></span>**8.10 USB-Export**

Die Schnappschüsse auf der Kamera können auf einen USB-Stick exportiert werden. Öffnen Sie die Abdeckung des USB-Anschlusses an der Oberseite der Kamera und stecken Sie den USB-Stick in den USB-Anschluss. Überprüfen Sie vor dem Einsetzen, ob der USB-Stick richtig am Anschluss ausgerichtet ist.

Die Kamera erkennt den eingesetzten USB-Stick und fragt, ob Sie Schnappschüsse auf das USB-Gerät übertragen möchten. Wenn Sie *Ja* drücken, beginnt die Übertragung. Während der Übertragung wird der Fortschritt angezeigt. Die Übertragung kann jederzeit durch Drücken der Schaltfläche *Stopp* abgebrochen werden. Alle bereits auf den USB-Stick übertragenen Schnappschüsse bleiben auf dem USB-Stick, und die nicht übertragenen Schnappschüsse bleiben in der Kamera. **Entfernen Sie den USB-Stick während der Übertragung nicht vom USB-Anschluss**, da das Dateisystem auf dem USB-Stick dadurch beschädigt werden könnte. Nachdem die Übertragung erfolgreich abgeschlossen (oder mit der Schaltfläche *Stopp* abgebrochen) wurde, wird die Hauptansicht der grafischen Benutzeroberfläche angezeigt, und der USB-Stick kann vom USB-Anschluss entfernt werden. Denken Sie daran, die Abdeckung des USB-Anschlusses wieder anzubringen.

Die auf den USB-Stick übertragenen Schnappschüsse können mithilfe eines Computers durchsucht werden. Auf dem USB-Stick sind die Schnappschüsse in Unterordnern organisiert, die durchsucht werden können.

Schnappschüsse, die auf einen USB-Stick übertragen werden, werden nicht automatisch auf den FLIR Acoustic Camera Viewer hochgeladen. Die Schnappschüsse können jedoch zu einem späteren Zeitpunkt vom USB-Stick oder von einem anderen Speicherort mit der Funktion zum Hochladen von *Offline-Dateien* des FLIR Acoustic Camera Viewer hochgeladen werden.

**Hinweis** Der obere Kühlkörper wird bei Verwendung der Kamera heiß. Es wird empfohlen, den USB-Export direkt nach dem Starten des Geräts durchzuführen, da der Versuch, die Ergebnisse nach längerem Gebrauch zu exportieren, aufgrund des heißen Kühlkörpers problematisch sein kann.

### <span id="page-20-0"></span>**8.11 Remote-Update**

Wenn die Kamera über WLAN mit dem Internet verbunden ist, lädt sie automatisch die im FLIR Acoustic Camera Viewer verfügbaren Software-Updates herunter. Wenn ein Update heruntergeladen wurde, wird es beim nächsten Start der Kamera angewendet. Die aktuelle Softwareversion lässt sich durch Drücken der Schaltfläche *Einstellungen* abrufen.

## <span id="page-20-1"></span>**8.12 USB-Update**

Falls das Remote-Update nicht verwendet werden kann, lässt sich die Kamera auch mithilfe eines USB-Sticks aktualisieren. Legen Sie die von FLIR Systems bereitgestellte Software-Aktualisierungsdatei im Stammverzeichnis des USB-Sticks ab (d. h. nicht in einem Ordner). Öffnen Sie die Abdeckung des USB-Anschlusses an der Oberseite der Kamera und stecken Sie den USB-Stick in den USB-Anschluss. Überprüfen Sie vor dem Einsetzen, ob der USB-Stick richtig am Anschluss ausgerichtet ist.

Die Kamera erkennt das Software-Update auf dem USB-Stick und fragt, ob Sie das Update anwenden möchten. Drücken Sie auf *Ja*, um das Update auf die Kamera zu kopieren. **Entfernen Sie den USB-Stick nicht, während das Update kopiert wird.** Sobald sich das Update auf der Kamera befindet, werden Sie aufgefordert, das Gerät neu zu starten, damit das Update angewendet werden kann. Entfernen Sie den USB-Stick und setzen Sie die Abdeckung des USB-Anschlusses wieder auf. Schalten Sie die Kamera aus, indem Sie das Akkukabel abziehen, und schließen Sie das Akkukabel wieder an, um den Neustart einzuleiten. Das Update wird jetzt angewendet.

## **[Anwendungsspezifische](#page-21-0) [Funktionen](#page-21-0)**

## <span id="page-21-1"></span><span id="page-21-0"></span>**9.1 Erkennung von Druckluftlecks**

Die FLIR Si124 erkennt Druckluftlecks basierend auf dem vom Leck abgegebenen Schall. Die verschiedenen Filter der FLIR Si124 filtern die Hintergrundgeräusche heraus und konzentrieren sich auf die Ultraschallfrequenzen, denn in diesem Bereich sind die Leckgeräusche in der Regel viel lauter als die Hintergrundgeräusche.

Basierend auf dem Geräusch einer erkannten Schallquelle bestimmt die FLIR Si124, ob es sich bei der Schallquelle um ein Leck handelt. Wenn ein Leck erkannt wird, schätzt die FLIR Si124 die Größe des Lecks. Diese Schätzung ist abhängig von der richtigen Einstellung des Abstands zum Leck (siehe Abschnitt 9.1.2 *[Abstand](#page-21-3)*) und den richtigen Leckeinstellungen (siehe Abschnitt 9.1.3 *[Einstellungen](#page-21-4) im Modus "Luft"*).

Die FLIR Si124 zeigt auch eine Schätzung an, welche Kosten das festgestellte Leck jährlich verursacht. Diese Schätzung ist abhängig von der richtigen Einstellung des Abstands zum Leck (siehe Abschnitt 9.1.2 *[Abstand](#page-21-3)*) und den richtigen Leckeinstellungen (siehe Abschnitt 9.1.3 *[Einstellungen](#page-21-4) im Modus "Luft"*).

### <span id="page-21-2"></span>**9.1.1 Filter**

Die Filter *Hoch* und *Ultr* filtern hörbare Hintergrundgeräusche heraus und konzentrieren sich auf die Ultraschallfrequenzen, denn in diesem Bereich sind Leckgeräusche in der Regel sehr gut zu erkennen. Der Filter *SLM* hebt den Schall von Lecks hervor, indem er die Schallsignale typischer industrieller Störquellen noch intensiver herausfiltert. Der am besten geeignete Filter kann von Fall zu Fall variieren. Testen Sie die verschiedenen Filter, um zu sehen, welcher Filter die besten Ergebnisse liefert.

### <span id="page-21-3"></span>**9.1.2 Abstand**

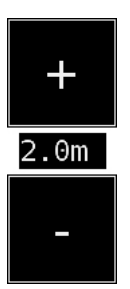

Die FLIR Si124 verfügt über Schaltflächen zum Einstellen des Abstands zum erkannten Leck. Wählen Sie mit den Plus- und Minus-Schaltflächen aus, wie weit das Leck schätzungsweise entfernt ist. Der Wert wird verwendet, um die Intensitätsabnahme des Schalls über die Entfernung zu kompensieren. Diese Informationen werden für die Schätzung der Leckgröße verwendet.

### <span id="page-21-4"></span>**9.1.3 Einstellungen im Modus "Luft"**

Folgende Einstellungen für die Lecksuche sind verfügbar:

- Maßeinheit der Leckgröße Die Einheit zur Anzeige der Leckgrößenschätzung kann angepasst werden. Verfügbare Optionen: l/min (Liter pro Minute) und CFM (Kubikfuß pro Minute).
	- Währung Die Währung für die durch das Leck schätzungsweise verursachten Kosten kann aus den verfügbaren Optionen ausgewählt werden.
- Energiekosten

Um die Kosten eines Druckluftlecks schätzen zu können, müssen die Energiekosten bekannt sein. In der Regel ist damit der lokale Strompreis (pro kWh) gemeint. Beachten Sie, dass die Energiekosten beim Ändern der Währung entsprechend aktualisiert werden müssen.

• Umgeb.-Temp.

Die Umgebungstemperatur wirkt sich darauf aus, wie sich der Schalldruck eines Lecks in der Luft ausbreitet. Geben Sie die Temperatur an, um eine möglichst genaue Leckschätzung zu erhalten. Die Temperatur kann in °C oder °F angegeben werden

- Rel. Luftfeuchtigkeit Die relative Luftfeuchtigkeit der Umgebung wirkt sich darauf aus, wie sich der Schall eines Lecks in der Luft ausbreitet. Geben Sie die relative Luftfeuchtigkeit an, um eine möglichst genaue Leckschätzung zu erhalten.
- Leck-Korr.

Die Leckgrößenschätzung der FLIR Si124 wurde auf der Grundlage zahlreicher gemessener Lecks entwickelt. In bestimmten Fällen wird die Leckgröße jedoch möglicherweise unter- oder überschätzt, da sie von einer Vielzahl an Variablen abhängt. Wenn die geschätzte Leckgröße systematisch von Ihren eigenen Wahrnehmungen abweicht, können Sie sie durch Anpassen des Leckkorrekturfaktors (Leck-Korr.) anpassen. Ein Leckkorrekturfaktor unter 1,0 führt zu kleineren Schätzwerten, ein Leckkorrekturfaktor über 1,0 zu größeren Schätzwerten.

• Spezifische Leistung Die spezifische Leistung ist ein Maß dafür, wie viel Energie benötigt wird, um eine bestimmte Druckluftmenge zu erzeugen. Als Einheit dient entweder kW/m<sup>3</sup>/min oder kW/100 CFM. Diese Option ist für fortgeschrittene Benutzer vorgesehen. Belassen Sie sie auf dem Standardwert, wenn Sie die spezifische Leistung Ihres Druckluftsystems nicht kennen.

## <span id="page-22-0"></span>**9.2 Teilentladungserkennung**

Die FLIR Si124 erkennt Teilentladungen basierend auf dem abgegebenen Schall. Die verschiedenen Filter der FLIR Si124 filtern die Hintergrundgeräusche heraus und konzentrieren sich auf hohe und Ultraschallfrequenzen, denn in diesem Bereich sind die Teilentladungen in der Regel viel lauter als die Hintergrundgeräusche.

Die stellt FLIR Si124 automatisch fest, wann eine erkannte Schallquelle wahrscheinlich eine Teilentladung darstellt. Diese automatische Erkennung funktioniert bei Wechselstromfrequenzen von 50 und 60 Hz. Wenn Sie Teilentladungen bei anderen Wechselstromfrequenzen erkennen müssen, aktivieren Sie in den Einstellungen für den Leistungsmodus die manuelle Einstellung der Wechselstromfrequenz (siehe unten).

Wenn eine mögliche Teilentladung erkannt wurde, wird oben auf dem Bildschirm das PRPD-Muster (Phase-Resolved Partial Discharge, phasenaufgelöste Teilentladung) angezeigt. Standardmäßig wird das Muster in einem kleinen Fenster angezeigt. Klicken Sie auf das Fenster, um es zu vergrößern. Klicken Sie es erneut an, um es wieder zu verkleinern.

### <span id="page-22-1"></span>**9.2.1 Filter**

Der Filter *Norm* filtert niederfrequente Hintergrundgeräusche heraus, während die Filter *Hoch* und *Ultr* alle hörbaren Hintergrundgeräusche herausfiltern und sich auf Ultraschallfrequenzen konzentrieren, bei denen der Schall von Teilentladungen häufig hervorsticht. Wenn nur wenig Hintergrundgeräusche vorhanden sind, versuchen Sie es mit dem Filter *Norm*. Bei starken Hintergrundgeräuschen funktionieren die Filter *Hoch* und *Ultr* meist besser. Der am besten geeignete Filter kann von Fall zu Fall variieren. Testen Sie die verschiedenen Filter, um zu sehen, welcher Filter die besten Ergebnisse liefert.

#### <span id="page-22-2"></span>**9.2.2 Einstellungen im Modus "Strom"**

#### *9.2.2.1 Manuelle Anpassung der Wechselstromfrequenz*

Die Wechselstromfrequenz kann manuell eingestellt werden. Dies ist nützlich, wenn Sie Tests mit anderen Wechselstromfrequenzen als 50 oder 60 Hz durchführen. Da dies eine Option für fortgeschrittene Benutzer ist, muss sie zuerst in den Einstellungen für den Leistungsmodus aktiviert werden. Nach der Aktivierung wird in der rechten unteren Ecke

des Hauptbildschirms eine Schaltfläche angezeigt. Im Modus *50/60* erkennt die FLIR Si124 automatisch Teilentladungen bei Wechselstromfrequenzen von 50 oder 60 Hz. Drücken Sie die Schaltfläche, um in den Modus *Man* (Manuell) zu wechseln; dort können Sie die Wechselstromfrequenz manuell festlegen.

# **[10](#page-24-0) [Verwendungsmethoden](#page-24-0)**

### <span id="page-24-1"></span><span id="page-24-0"></span>**10.1 Allgemeine Verwendung**

Bewahren Sie den Akku in der Tragetasche auf und tragen Sie die Tasche mit dem Gurt über der Schulter, um Ihre Hände für die Verwendung der Kamera zu frei zu haben.

Wenn Sie die Kamera nicht in der Hand tragen, verstauen Sie sie stets sicher in der Tragetasche, damit sie nicht herunterfällt. Verstauen Sie die Kamera stets in der Tragetasche, wenn Sie beide Hände für andere Aufgaben benötigen, z. B. beim Besteigen einer Leiter. Platzieren Sie die Kamera so tief in der Tasche, dass sie nicht herausfallen kann.

Befragen Sie Ihren Sicherheitsbeauftragten zur Verwendung von Kamera und Tragetasche mit Gurt in Ihrer Einrichtung oder Arbeitsumgebung. Das Band ist starr und hat keine separate Sicherheitsentriegelung. Dies ist besonders in der Nähe schwerer Maschinen zu beachten.

Lassen Sie den USB-Anschluss stets abgedeckt. Wasser darf nicht in die Kamera eindringen, da dies die Elektronik im Inneren beschädigt.

### <span id="page-24-2"></span>**10.2 Schallquellen finden und Schnappschüsse aufnehmen**

Die Kamera verfügt über mehrere Filter, mit denen verschiedene Schallquellen ermittelt werden können. Diese Filter grenzen den Frequenzbereich der angezeigten Schallquellen ein. Je höher der Frequenzbereich ist, desto genauer werden die betreffenden Quellen lokalisiert – auch bei starken Hintergrundgeräuschen. Hintergrundgeräusche (z. B. Verkehrslärm oder Betriebsgeräusche) sind häufig bei niedrigen Frequenzen dominant, während zahlreiche Phänomene von Interesse viel Energie bei hohen Frequenzen haben.

Eine detailliertere Analyse erfolgt stets an der **Position des Fadenkreuzes** auf dem Bildschirm.

Im *Einzelquellenmodus* zeigt die Kamera stets die stärkste Schallquelle im Sichtfeld an. Die stärkste Quelle hängt vom ausgewählten Filter ab; mit unterschiedlichen Filtern lassen sich unterschiedliche Schallquellen anzeigen. Wenn Sie schwächere Schallquellen in der Nähe einer starken Schallquelle ermitteln möchten, bewegen oder drehen Sie die Kamera so, dass sich die starke Schallquelle deutlich außerhalb des Sichtfelds befindet. Sie können auch die Schaltfläche *Zoom* verwenden, um das Sichtfeld einzugrenzen.

Im *Mehrquellenmodus* zeigt die Kamera nicht nur die stärkste Schallquelle, sondern auch schwächere Schallquellen an. Schallquellen, die deutlich schwächer sind als die stärkste Quelle, werden dabei allerdings nicht angezeigt. Der *Mehrquellenmodus* ist nützlich, wenn schwächere Schallquellen ermittelt werden sollen. Wenn Sie diese Quellen näher untersuchen möchten, können Sie die Kamera bewegen und drehen sowie die Schaltfläche *Zoom* verwenden. Denken Sie daran, dass die Analyse stets in Richtung des Fadenkreuzes auf dem Display erfolgt.

Die Kamera zeigt nicht nur tatsächliche physische Schallquellen, sondern auch Reflexionen von diesen Schallquellen an. Um zu überprüfen, ob es sich bei einer angezeigten Quelle um eine echte Schallquelle und nicht um eine Reflexion handelt, verändern Sie mehrfach Ihre Position, um die Quelle aus verschiedenen Richtungen anvisieren zu können. Bleibt die Position der Quelle unverändert, wenn sie aus verschiedenen Richtungen anvisiert wird, handelt es sich um eine echte Schallquelle. Wenn sich die Quelle bei Ihren Bewegungen entlang einer Oberfläche bewegt (oder vollständig verschwindet), handelt es sich wahrscheinlich um eine Reflexion.

Auch der *Mehrquellenmodus* kann dabei helfen festzustellen, ob es sich bei einer auf dem Display angezeigten Quelle um eine echte Schallquelle oder eine Reflexion handelt. Im Mehrquellenmodus können Sie möglicherweise die echte Schallquelle und mehrere Reflexionen sehen. Wenn Sie die Position der Kamera mehrfach verändern, können Sie möglicherweise erkennen, welche der Quellen Reflexionen sind.

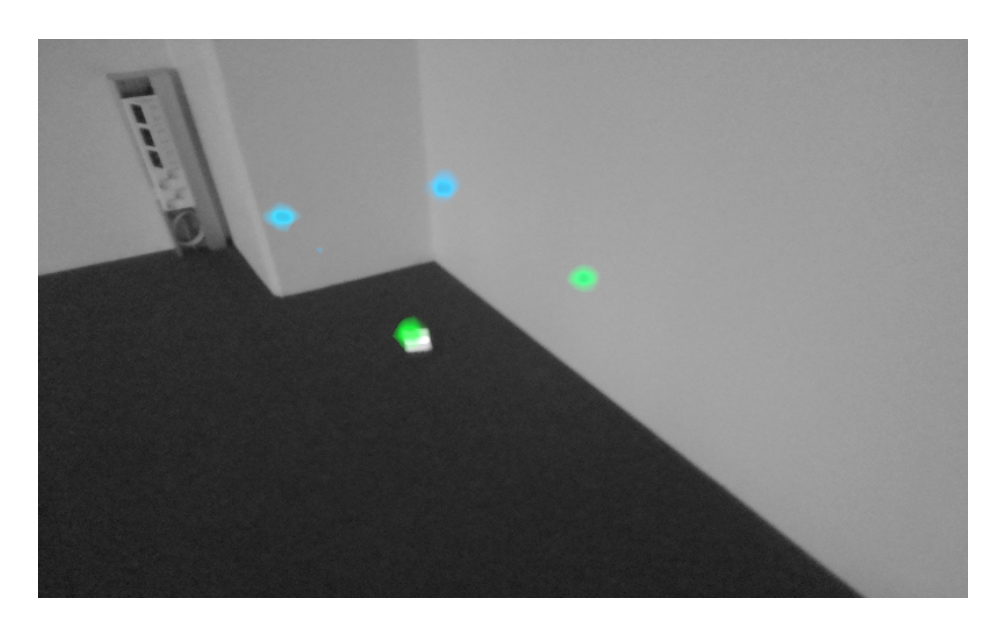

Das Bild zeigt ein Beispiel für eine echte Schallquelle und drei Reflexionen, die von der Kamera im *Mehrquellenmodus* angezeigt werden. Die echte Schallquelle befindet sich am Boden, während an den Wänden drei Reflexionen angezeigt werden. Wenn die Kamera bewegt wird, bleibt die Position der echten Schallquelle unverändert, während sich die Reflexionen an den Wänden verschieben und nicht aus jedem Winkel erkennbar sind.

Beachten Sie, dass bei einer starken echten Schallquelle (z. B. einer großen vibrierenden Oberfläche) die auf dem Display angezeigte Quelle möglicherweise kleiner als die echte Quelle ist. Die Quelle kann sich in diesem Fall auch bewegen, wenn Sie Ihre relative Position zur Oberfläche verändern – je nachdem, welcher Punkt der Oberfläche der Kamera am nächsten ist. In diesem Fall kann es hilfreich sein, einen Schnappschuss zu erstellen und ihn mit der FLIR Acoustic Camera Viewer anzuzeigen. An der FLIR Acoustic Camera Viewer können Sie den dynamischen Bereich der Wärmekarte mit dem Schieberegler unter dem Bild anpassen. Durch Erhöhen des Dynamikbereichs können Sie möglicherweise feststellen, wie groß die Schallquelle tatsächlich ist.

Es ist oft nützlich, Schnappschüsse von interessierenden Schallquellen aus verschiedenen Richtungen aufzunehmen. Die genaue Position der Quelle ist einfacher zu finden, wenn sie aus verschiedenen Blickwinkeln betrachtet wird. Schallquellen können auch richtungsgebunden sein, d. h., der Schallpegel ist je nach Richtung unterschiedlich.

Wenn Sie die Taste *Schnappschuss* drücken, wird der Schall aus der Richtung des Fadenkreuzes gespeichert. Das Gerät speichert 2 Sekunden Schall ab dem Moment, in dem die Taste *Schnappschuss* nach hinten gedrückt wird. Demnach empfiehlt es sich auch, die Kamera vor der Aufnahme eines Schnappschusses einige Sekunden lang stabil zu halten, um ein klares Signal von der interessierenden Quelle zu erhalten. Wenn Sie ein sporadisches Ereignis beobachten, machen Sie den Schnappschuss direkt bei seinem Eintreten, um das Ereignissignal aufzuzeichnen.

Die empfohlene Mindestentfernung der Kamera zur Schallquelle beträgt ca. 0,3 Meter. Wenn die Entfernung kürzer ist, wird die Position der Schallquelle nicht genau angezeigt. Darüber hinaus wird die optische Kamera bei so kurzen Entfernungen nicht scharfgestellt.

Es gibt keine spezifische Obergrenze für die Entfernung, innerhalb derer die Kamera verwendet werden kann. In der Praxis ist die Entfernung oft auf ca. 100 Meter begrenzt, aber starke Schallquellen in einer ansonsten ruhigen Umgebung können auch bei größeren Entfernungen erkannt werden. Schwache Schallquellen erfordern in der Regel eine geringere Entfernung.

<span id="page-26-0"></span>Der Cloud-Dienst des FLIR Acoustic Camera Viewer erweitert Ihr Schallbilderlebnis durch verschiedene Analyseverfahren für das Schallbild und das Signal. Er dient zudem als Speicher für Ihre Schnappschüsse und kann zur Erstellung von Berichten verwendet werden.

Um auf die Dienste des FLIR Acoustic Camera Viewer zuzugreifen, öffnen Sie einen modernen Webbrowser und geben Sie die folgende Adresse ein:

https://si124viewer.flir.com/

Um den Cloud-Dienst zu verwenden, müssen Sie sich zunächst als Benutzer registrieren und das Gerät beim Cloud-Dienst registrieren (siehe "Geräteregistrierung" unter "Netzwerkeinstellungen").

## <span id="page-26-1"></span>**11.1 Schnappschüsse durchsuchen**

Nach der Anmeldung beim FLIR Acoustic Camera Viewer werden in der Hauptansicht die Schnappschüsse aufgeführt, die mit der/den ausgewählten Kamera(s) erstellt wurden. Auf jeder Seite wird eine begrenzte Anzahl von Schnappschüssen angezeigt, und Sie können zwischen den Seiten hin und her navigieren.

## <span id="page-26-2"></span>**11.2 Schnappschuss-Ansicht**

Wenn Sie in der Hauptansicht des FLIR Acoustic Camera Viewer auf einen Schnappschuss klicken, wird eine Ansicht dieses Schnappschusses geöffnet. Das Kamerabild wird mit überlagernder akustischer Wärmekarte angezeigt.

Unter dem Bild befindet sich ein Bereichsschieber, mit dem der Dynamikbereich der akustischen Wärmekarte eingestellt werden kann. Vergrößern Sie die Reichweite, um das Ausmaß großer Schallquellen zu sehen oder um schwächere Schallquellen inmitten von stärkeren Schallquellen sehen zu können. Genauere Schätzungen der Schallquellenposition werden angezeigt, wenn der Bereich verringert wird.

Es gibt eine Ansicht zu den letzten 100 ms des Schallsignals, das der dominanten Quelle im Bild entstammt (d. h. die Position des Fadenkreuzes bei der Aufnahme des Bilds). Sie können aus fünf möglichen Darstellungen des Signals wählen:

- Zeit: Amplitude des Signals als Funktion der Zeit
- FFT: Größenordnungsspektrum des Signals
- Spekt: Größenordnungsspektrum des Signals als Funktion der Zeit
- Cepstrum: Cepstrum des Signals
- Autokorrelation: Autokorrelation des Signals

Je nach ausgewähltem Modus (*Luft* oder *Strom*) bei der Aufnahme des Bilds werden spezifische oder teilentladungsbezogene Analyseergebnisse angezeigt.

## <span id="page-26-3"></span>**11.3 Einstellungen**

Das Dialogfeld "Einstellungen" kann oben auf der Seite geöffnet werden. Die folgenden Optionen sind im Dialogfeld "Einstellungen" verfügbar:

**Farbmodus** Es besteht die Möglichkeit, zwischen zwei verschiedenen Farbmodi für die Anzeige

der Schnappschuss-Wärmekarte zu wählen: *Position* und *Intensität*. Der Farbmodus *Position* zeigt jede Schallquelle in verschiedenen Farben an, von Blau

bis Rot. Das Zentrum der Schallquellen wird rot dargestellt, während die Farbe nach außen allmählich über Gelb, Grün und Cyan zu Blau wechselt.

Der Farbmodus *Intensität* zeigt jede Schallquelle in einer Farbe an, die der Intensität der Schallquelle entspricht.

- Spezifische Optionen für den Modus "Luft"
	- Maßeinheit der Leckgröße
	- Energiekosten
	- Korrekturfaktor für die Leckgröße
	- Einheit für Entfernungen

Weitere Informationen finden Sie im Abschnitt 9.1.3 *[Einstellungen](#page-21-4) im Modus "Luft"*.

## <span id="page-27-0"></span>**11.4 Offline-Datei hochladen**

Um Schnappschüsse zur Speicherung und weiteren Analyse von einem USB-Stick auf den FLIR Acoustic Camera Viewer hochzuladen, klicken Sie oben auf dem Bildschirm auf die Schaltfläche *Offline-Dateien*. Ziehen Sie die Dateien entweder per Drag & Drop in den angegebenen Bereich oder wählen Sie die hochzuladenden Dateien aus, indem Sie zuerst auf den Link klicken. Die Schnappschuss-Dateien, die hochgeladen werden sollen, haben die Erweiterung *nlz* auf dem USB-Stick.

Nachdem Sie die hochzuladenden Dateien ausgewählt haben, klicken Sie auf die Schaltfläche *Dateien hochladen*, um den Upload zu starten. Nachdem der Upload abgeschlossen ist, kann es einige Minuten dauern, bis die neuen Schnappschüsse in der Schnappschuss-Liste angezeigt werden.

### <span id="page-27-1"></span>**11.5 Berichterstellung**

Um den PDF-Bericht zu einer Gruppe von Schnappschüssen zu erstellen, wählen Sie zuerst die Schnappschüsse aus, indem Sie in der Liste auf das Kontrollkästchen in der unteren rechten Ecke jedes Schnappschusses klicken. Durch Klicken auf das Menü *Berichte* oben auf dem Bildschirm können Sie auch alle mit den aktuell ausgewählten Kameras aufgenommenen Schnappschüsse auswählen oder die Auswahl aller Schnappschüsse aufheben.

Nachdem Sie die Schnappschüsse für den Bericht ausgewählt haben, klicken Sie auf das Menü *Berichte*, und wählen Sie dann *Erstellen* aus. Eine Liste der ausgewählten Schnappschüsse wird angezeigt, und Sie können auswählen, wie die Schnappschüsse sortiert werden sollen und welches Datumsformat verwendet werden soll. Klicken Sie auf *Bericht erstellen*, um den PDF-Bericht zu erstellen. Die Berichterstellung nimmt je nach Anzahl der Schnappschüsse einige Zeit in Anspruch, und der Fortschritt wird angezeigt. Nachdem der Bericht erstellt wurde, klicken Sie auf die Schaltfläche *Speichern*, um den Bericht herunterzuladen.

## <span id="page-27-2"></span>**11.6 Kamera auswählen**

Klicken Sie oben auf dem Bildschirm auf das Menü *Kameras*. Daraufhin wird ein Dialogfeld geöffnet, in dem Sie einige oder alle verfügbaren Kameras auswählen können. Wählen Sie mindestens eine Kamera aus, um die damit erstellten Schnappschüsse zu durchsuchen.

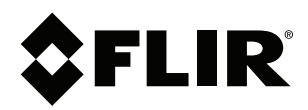

#### Website<br>... http://www.flir.com

**Customer support** http://support.flir.com

### **Copyright**

© 2020, FLIR Systems, Inc. All rights reserved worldwide.

**Disclaimer** Specifications subject to change without further notice. Models and accessories subject to regional market considerations. License procedures may apply. Products described herein may be subject to US Export Regulations. Please refer to exportquestions@flir.com with any questions.

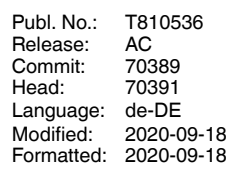

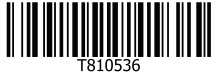